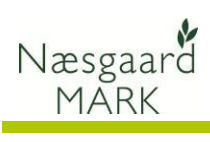

# Indhold

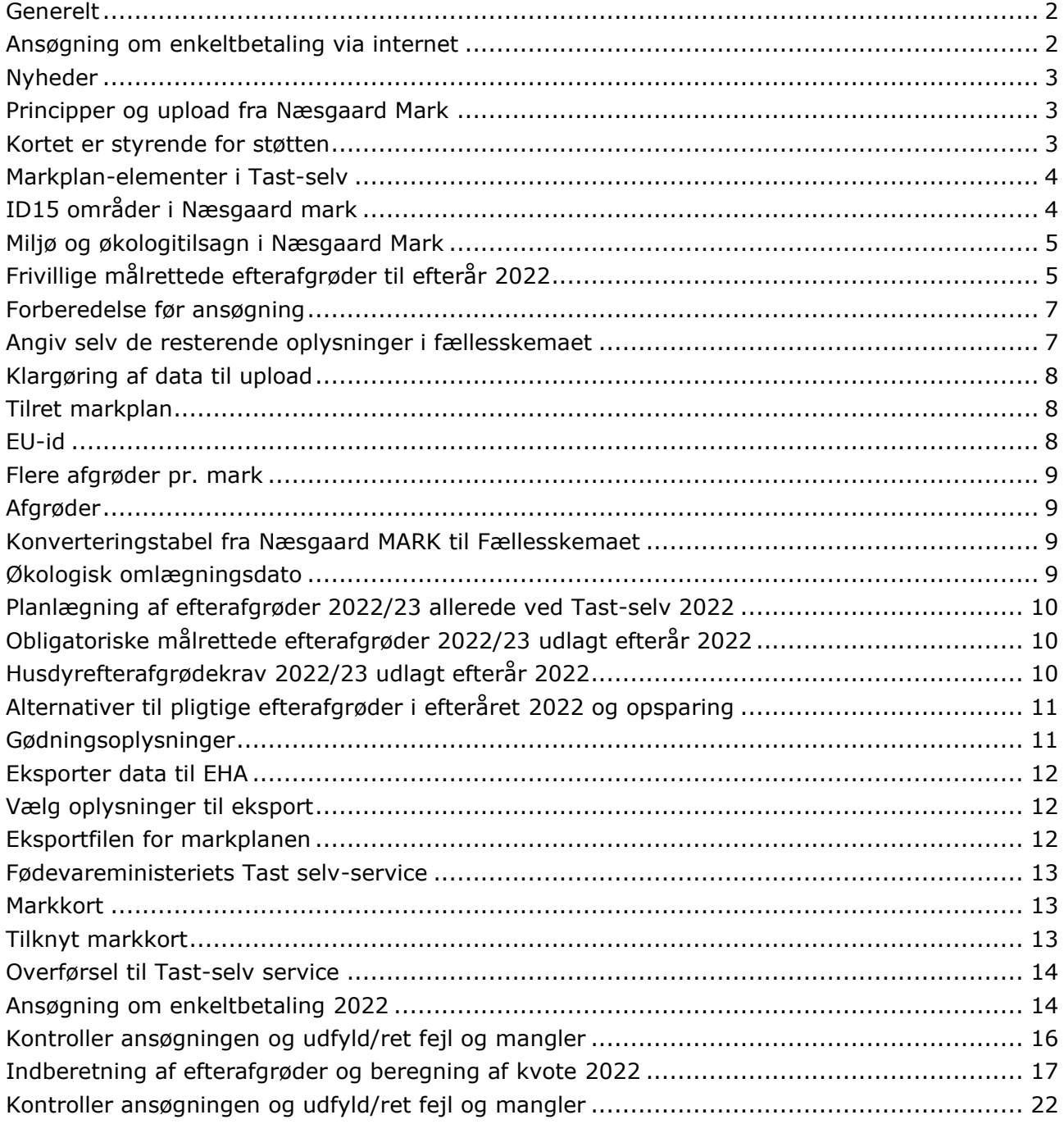

(Opdateret 05-04-2022)

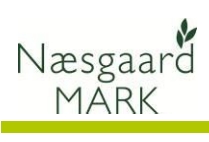

# <span id="page-1-0"></span>*Generelt*

<span id="page-1-1"></span>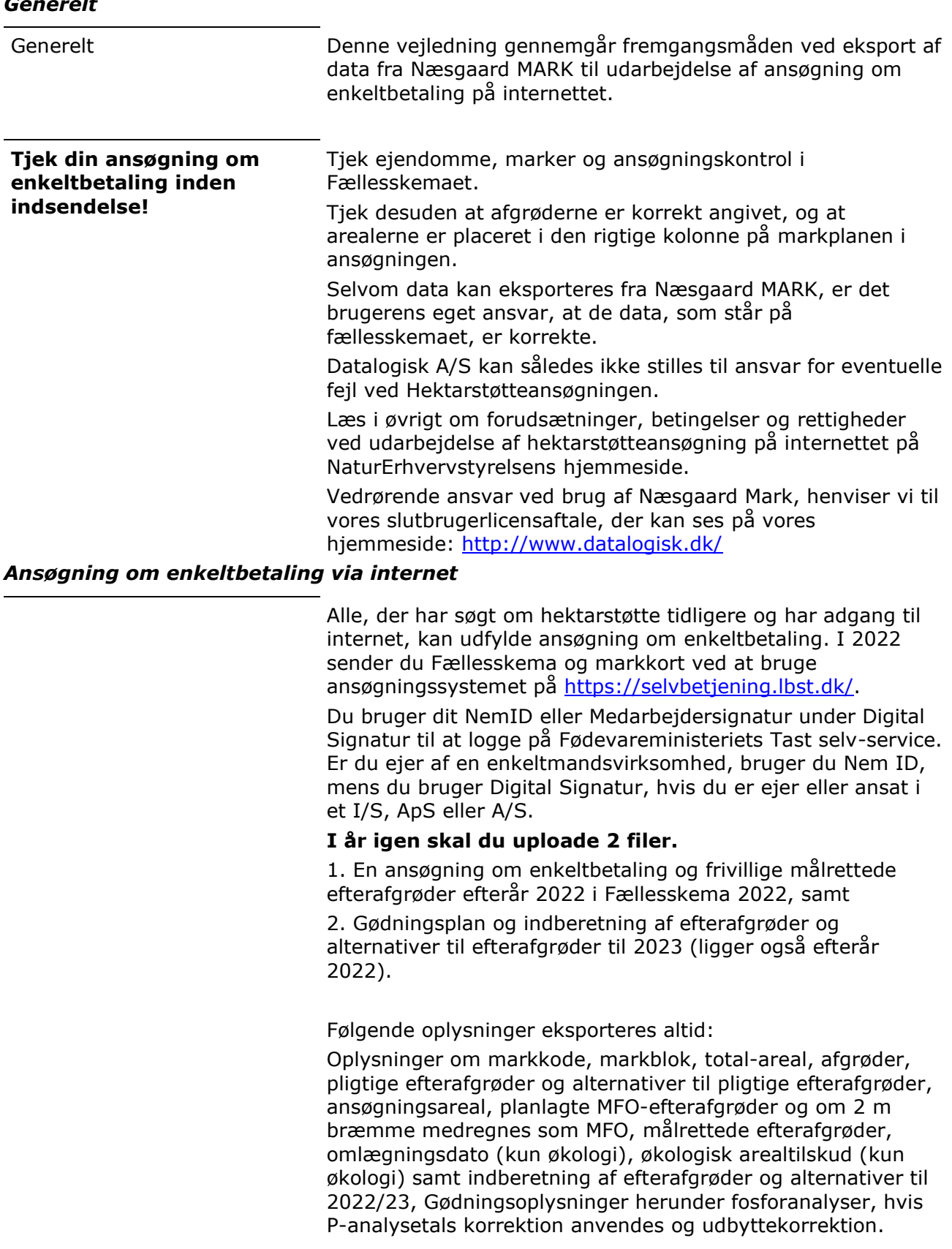

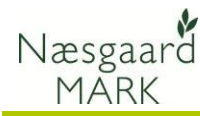

# <span id="page-2-0"></span>*Nyheder*

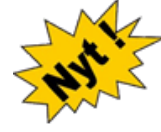

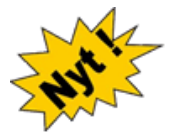

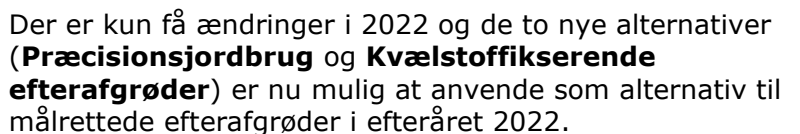

Endvidere kan alternativet præcisionsjordbrug anvendes til pligtige eller målrettede efterafgrøder uanset om der i øvrigt ansøges pligtige eller målrettede efterafgrøder på arealet. Det er alene afgrødekravet der er gældende.

Den største forskel i 2022 er ansøgningssystemet hos Landbrugsstyrelsen der har fået nyt layout.

Der må man erkende at det fællesoffentlige design ikke egner sig særligt godt til ansøgningssystemer og da ikke for landbrug med mere end 10 marker.

#### <span id="page-2-1"></span>*Principper og upload fra Næsgaard Mark*

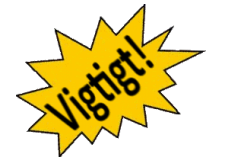

Princippet for målrettede efterafgrøder er de samme som i 2021. Behovet er opgjort ud fra kystvandsområdet, mens tilsagn er låst til id15 området så, hvis man vil FLYTTE efterafgrøderne efter ansøgningsfristen, så skal man åbne sin EU-ansøgning og rette sit fællesskema.

GKEA-skemaet med tilrettet gødningsplan og oplysninger om udlæg af pligtige efterafgrøder og alternativer skal indsendes senest 10. september 2022.

Efter den dato kan kvoten ikke ændres.

Man kan sagtens udfylde GKEA skema ud fra Fællesskemaet, men vær opmærksom på at ændringer ikke vil blive medtaget, ligesom fælleskemaet ikke indeholder oplysninger om for- og efterafgrøder eller ekstra afgrøder med kvotebehov, udbyttedokumentation eller P analyser på de enkelte marker, så det skal man så selv tilføje.

Hvis du vil være sikker på at kvoteberegningen er rigtig, anbefales det altid at bruge eksportfilerne fra Næsgaard mark.

#### <span id="page-2-2"></span>*Kortet er styrende for støtten*

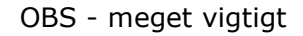

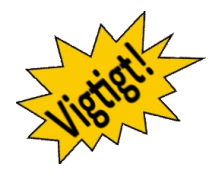

OBS - meget vigtigt Marker skal uploades til, eller indtegnes på IMK og det beregnede areal på IMK er gældende. Det er derfor vigtigt at *kortindtegningerne er udført med størst mulig præcision*. Vær opmærksom på markblokændringer. Pløjer du et permanent i 2022. Der er i år oprettet mange markblokke fra myndighederne med permanente arealer og markerne afskæres i forhold til de nye blokke, hvorfor der kan opstå "huller" mellem markerne, hvor det permanente areal er tegnet ud i marken og omvendt. Oplever du et stort svind i areal ved upload, så lav en kopi af markkortet og brug funktionen "Beregn markblokke" i arealkontrollen til at finde markkortfraklip.

> Markblokke skal ikke anvendes til at dele marker indenfor bedriften. Det har aldrig været formålet med markblokke.

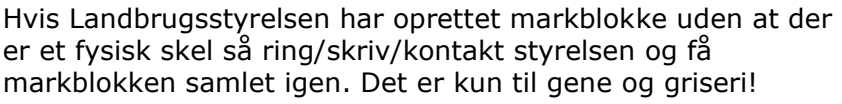

# <span id="page-3-0"></span>*Markplan-elementer i Tast-selv*

ID15 område og retention er angivet på hver mark.

Næsgaard MARK

Du kan søge i alle retentionsklasser (evne til at tilbageholde N ved udvaskning), men der prioriteres efter laveste retentionsklasse, hvis der søges rigeligt indenfor vandområdet.

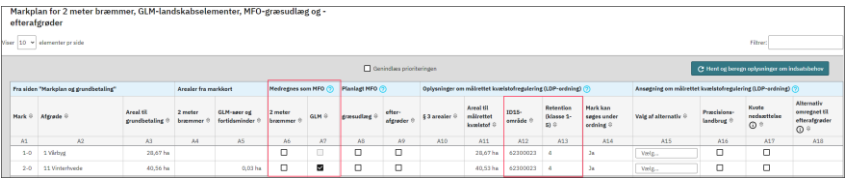

*2 meter bræmme* er **den andel** af den indtegnede mark, som udgør 2 meter bræmmen.

*GLM–søer og GLM–Fortidsminder håndteres nu i fællesskemaet under et som i Næsgaard Mark*

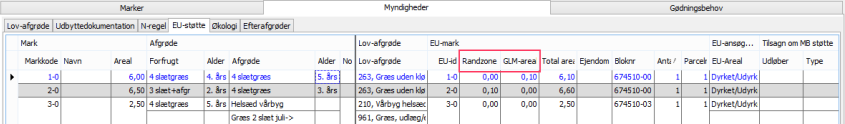

GLM-arealer håndteres under Fanen *Markplan> Myndigheder> EU-støtte*.

2 meter bræmmen er kun støtteberettiget i tilfælde man har brak eller markbræmmer op til 2 meter bræmmen. 2 m bræmmen bør derfor "principielt" frategnes marken, eller arealet kan angives under Randzone i fane EU-støtte fra 2022.

> Ved beregning af omdriftsareal og opgørelse af afgrødeprocent medregner NAER fejlagtig GLM areal anmeldt sammen med hovedafgrøden.

omdriftsareal og pct. afgrøde mellem Næsgaard og LBST

Det er typisk små variationer. Ligger du over grænsen og har problemer med afgrødevariation i tast-selv, kan du vælge at indtegne GLM arealer og anmelde den som slåningsbrak i en selvstændig mark.

#### <span id="page-3-1"></span>*ID15 områder i Næsgaard mark*

ID15 områder er betydende for hvilke krav der bliver lagt på dit harmoni- og efterafgrødegrundareal.

Hent ID15 vha. markkort funktionen "Ajourfør ID15 områder i markplanen".

Alternativt kan man fra IMK eksportere markkortet ud og indlæse xml filen med funktionen "Importer arealer fra IMK" under "**Markplan**> **Marker**> **Kortarealer**".

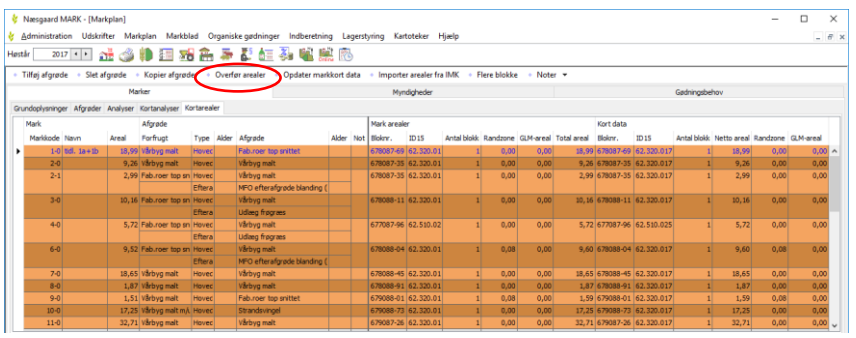

Arealer fra Markkort overføres til Næsgaard Mark under fanen **Markplan/Marker/Kortarealer**. Markér de marker du ønsker at opdatere fra Markkort (CTRL+A = Alle) og klik "**Overfør arealer**".

Totalareal, Dyrkningsareal, Randzoneareal under fanen EUstøtte opdateres samtidig.

GLM arealer og 2 m bræmme håndteres som sidste år

Små forskelle i beregning af

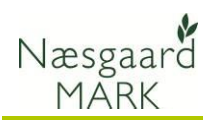

# <span id="page-4-0"></span>*Miljø og økologitilsagn i Næsgaard Mark*

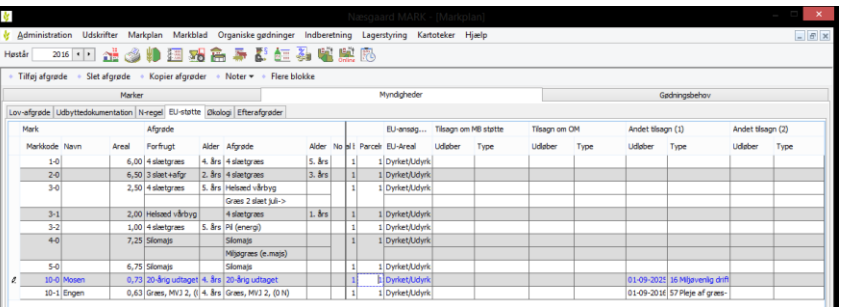

Du kan tilføje dine tilsagn i Næsgaard Mark, så du får et bedre overblik under planlægning om hvilke restriktioner der er pålagt din jord.

Tilsagn tilføjes under Fanen *Markplan > Myndigheder > EUstøtte*

Oplysningerne kan ikke eksporteres i forbindelse med ansøgning. Oplysninger om tilsagn skal under ansøgning hentes i fanen "Udbetaling af tilskud- Miljø- og økologitilsagn" på [https://selvbetjening.lbst.dk/.](https://selvbetjening.lbst.dk/)

#### <span id="page-4-1"></span>*Frivillige målrettede efterafgrøder til efterår 2022*

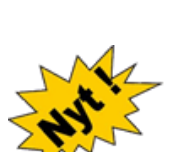

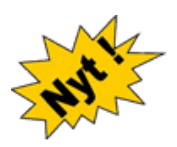

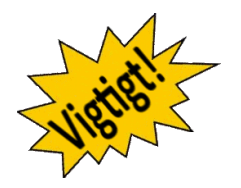

Er man ikke interesseret i at udlægge ekstra efterafgrøder til målrettede efterafgrøder og søge om tilskud herfor, så skal du bare springe over dette afsnit.

I Næsgaard Mark er der lavet særskilte afgrøder til ansøgning om målrettede efterefterafgrøder. Importer disse til kartoteket hvis du vil søge om målrettede efterafgrøder:

- Målrettede efterafgrøder (både alm. og kvælstoffikserende) 1:1
- Målrettede mellemafgrøder 2:1
- Målrettede energiafgrøder 1:1,25
- Slånings-/blomsterbrak til målrettet efterafgrødebrak 1:1
- Målrettede braklagte arealer langs vandløb og sø 1:4
- Præcisionsjordbrug 11:1

Tidlig såning af vintersæd kan kun anmeldes i efterafgrødefanen, men har i år en faktor 2:1.

*Ansøger du om målrettede efterafgrøder skal du dog være opmærksom på 2 ting.* 

*1. De er stedfaste og kan ikke flyttes til andet ID15 område, hvis du forhindres i at udlægge dem, hvor det var først planlagt, skal de udlægges på andre marker i samme ID15 område.*

*2. Ændringer i placering af målrettede efterafgrøder skal indsendes med fællesskemaet, hvilket kan betyde forsinket udbetaling, hvis ansøgning skal genåbnes og manuelt sagsbehandles i LBST.*

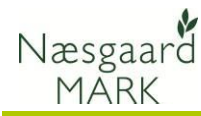

*ansøgningsåret, mens der vil være et kvotetræk året efter hvis der fortsat mangler efterafgrøder.*

*Frivillig kvotereduktion tages i Der er fortsat mulighed for at bruge kvotereduktion som alternativ. Du får ingen støtte til det, men det kan modregnes et evt. obligatorisk krav. Ordningen er dog kun relevant hvis du har meget kvote til overs i 2022 og ikke forventer at stå i samme situation i 2023.*

> Da alle efterafgrøder og alternativer nu skal indtegnes og indberettes på kort, betyder det at oplysningerne hentes fra afgrøden i markplanen.

Efterafgrøderne "*Målrettede efterafgrøde*" og "*Målrettede mellemafgrøder*" tilmeldes ved at tilføje disse efterafgrøder på de respektive marker.

Alternativer som "*Brak til målrettede efterafgrøder*", "**Brak langs vandløb og sø**" samt "*Energiafgrøder til målrettede efterafgrøder*" tilmeldes ved at påføre disse tre afgrøder på de respektive marker.

Derudover er der mulighed for an angive alternativerne "*Tidlig såning efterår 2022 som målrettet efterafgrøde*" og "*Kvotereduktion til målrettede efterafgrøder*" herunder kombinationer af kvotereduktion og de andre ordninger under Markplan>Myndigheder>Efterafgrøder> i 2022.

**Metode ansøgt vil være den metode der angives i Fællesskema 2022 ved ansøgning 1. februar.**

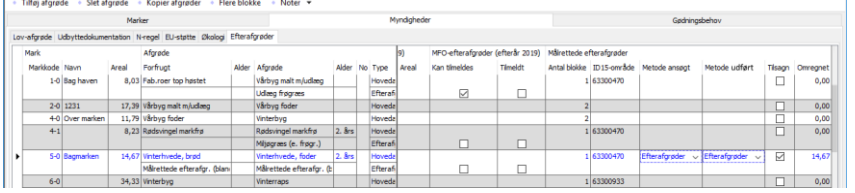

Vær opmærksom på at kvotereduktion kun er muligt, hvis anmeldt inden 17. april 2022.

Man kan vælge at anvende en anden metode og på en anden mark end ansøgt, forudsæt marken ligger i samme id15 område og indberette dette senest 10. september 2022.

Eks. har du fået tilsagn på 5 ha målrettede efterafgrøder ved tidlig såning af 10 ha vinterhvede i efteråret, men finder ud af du vil have vårhvede i stedet, kan du erstatte det med 5 ha "efterafgrøder" på samme mark eller 10 ha "Målrettede mellemafgrøder" i en anden mark i samme ID15 område.

**Vælger du at flytte dine målrettede efterafgrøder SKAL du åbne dit fællesskema igen og rette det her. Det er ikke nok kun at rette det i GKEA skemaet.**

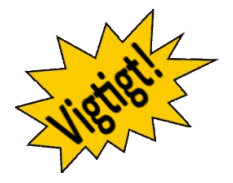

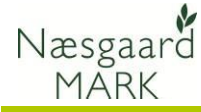

Selvom Næsgaard fra 1. maj vil eksportere ændringer "**Metode udført"** og ikke ansøgte placeringer, vil vi dog anbefale at du retter Fællesskemaet direkte på tastselv, idet import af en ny fil fra Næsgaard vil overskrive alle andre justeringer du har foretaget i det hidtil indsendte fællesskema på tastselv.dk

**Metode udført vil være også den metode der angives i GKEA skemaet 2022** og ligge til grund for efterafgrøde opgørelsen 10. september 2022.

Mangler der efter 10. september stadig målrettede efterafgrøder trods forsøg på udlæg og frivillig kvotereduktion vil det betyde både et kvotetræk i 2023 og reduktion i støtten til de målrettede efterafgrøder i 2022.

#### <span id="page-6-0"></span>*Forberedelse før ansøgning*

Du kan allerede gøre dig selv en tieneste forberede markkort 2022 lang tid inden ansøgning, så alle markblokændringer er indarbejdet.

Du kan således allerede i august 2022 påbegynde arbejdet med markkort 2023.

Skal du have foretaget ændringer i §3 udpegninger til 2023 skal disse være godkendt og ajourført af kommunen inden november 2022.

Start med at få overblik over markblok ændringer og hvilke ID15 områder du har jord i.

I markplanen tilføjes en afgrøde med målrettede efterafgrøder eller afgrøde tilknyttet det alternativ der ønskes anvendt. Husk også at markere om du har fået tilsagn.

top becomes a prior xxxii region membrane prior xxxii reasonalyale prior xxxii recentedes.<br>The contracts of the contracts of the contracts of the filled filted and the contracts of the contracts of the<br>Contract of Contract

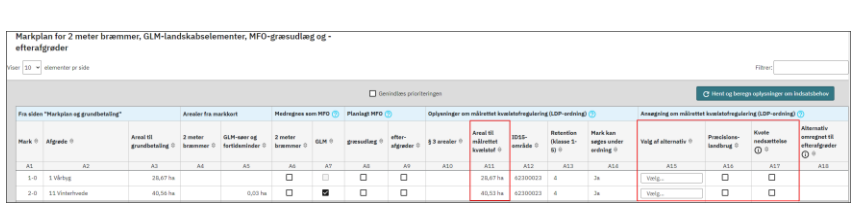

Ved upload til tastselv udløser det at der angives metodevalg i kolonne (*A15)* i Fanen med det ordrette navn: "*Markplan for 2 meter bræmmer, GLM-landskabselementer, MFO-græsudlæg og efterafgrøder*" ud for de udvalgte marker.

Når du klikker beregn får du omregnet udlæg og alternativer, præcisionsjordbrug samt kvotenedsættelse (*A18*) til et areal med målrettede efterafgrøder du får støtte til i kolonne (*A10*).

Selvom der søges, er det ikke sikkert at man kan få tilskud til alle de ha efterafgrøder man kan og vil udlægge. Det skyldes at der er sat et loft over antallet af ha efterafgrøder man vil give støtte til i hvert kystvandsopland.

Der prioriteres mellem ansøgere ud fra ID15 oplandets evne til at tilbageholde kvælstof (retention). Jo lavere nr. jo større chance. Kvotereduktion prioriteres først.

#### <span id="page-6-1"></span>*Angiv selv de resterende oplysninger i fællesskemaet*

tilsagn mv.

Etårige og flerårige ordninger, De resterende oplysninger, f.eks. markplan for etårige ordninger, rettes manuelt på https://tastselv.fvm.dk, hvor du også har mulighed for at rette i de overførte oplysninger.

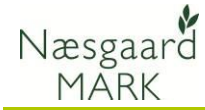

Når oplysningerne i Fællesskemaet er ajourført, kan ansøgningen afleveres elektronisk. Som udgangspunkt kan ansøgning kun ske elektronisk. Se mere herom på tastselv.fvm.dk.

### <span id="page-7-0"></span>*Klargøring af data til upload*

#### <span id="page-7-1"></span>*Tilret markplan*

Oplysningerne til ansøgning om enkeltbetaling ses på fanen **Myndigheder/EUstøtte**

Her ses og rettes oplysninger:

- − EU-ID / Markkode
- − Bloknummer
- − Afgrøde (afgrødekode)
- − Randzone areal
- − Markens areal (ha) samt om der søges støtte eller ej til marken (feltet EU-areal)

#### <span id="page-7-2"></span>*EU-id*

Som standard anvendes markkode feltet ved eksport til fællesskemaet.

Fællesskemaet arbejder kun med markkoder på 6 tegn.

I Næsgaard Mark kan man imidlertid have op til 10 tegn i markkoden.

For at løse dette, kan der indtastes en særskilt **EU-id** i markplanen.

Sæt flueben i kolonnen "Indtast EU-id" og tast den ønskede markkode i kolonnen "EU-id"

Før eksport af data Før data eksporteres, skal du tjekke dine data i markprogrammet

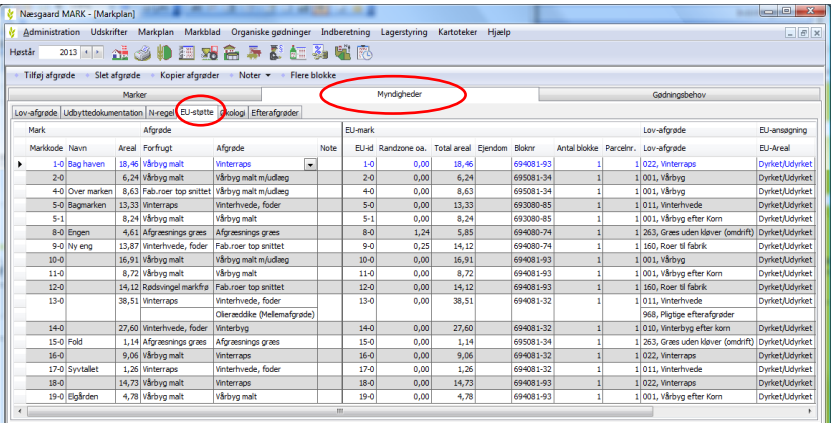

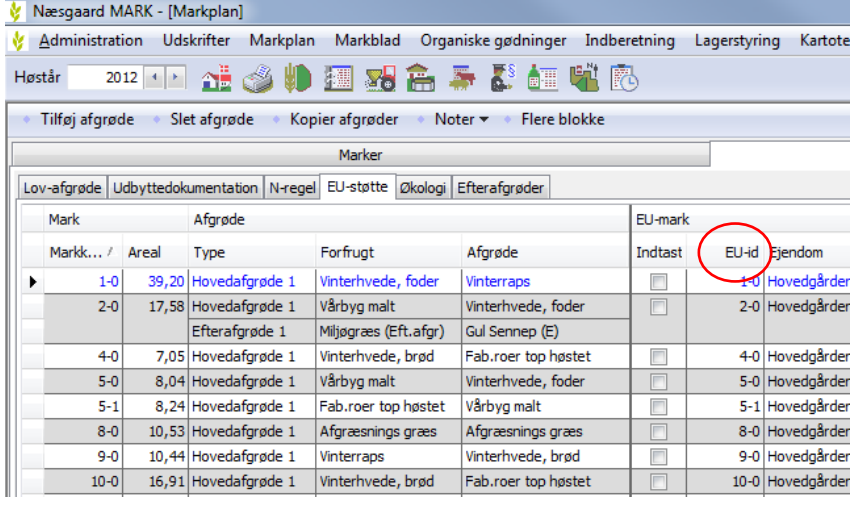

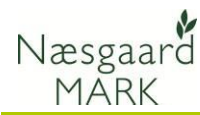

### <span id="page-8-0"></span>*Flere afgrøder pr. mark*

Hvis der dyrkes flere hoved afgrøder efter hinanden på samme mark (eks. 3-4 slæt Salat eller 2 slæt Broccoli) skal disse ekstra afgrøder angives som ekstra hovedafgrødeterminer (Hovedafgrøde 2, Hovedafgrøde 3, osv.) Disse afgrøder skal ikke angives som efterafgrøder.

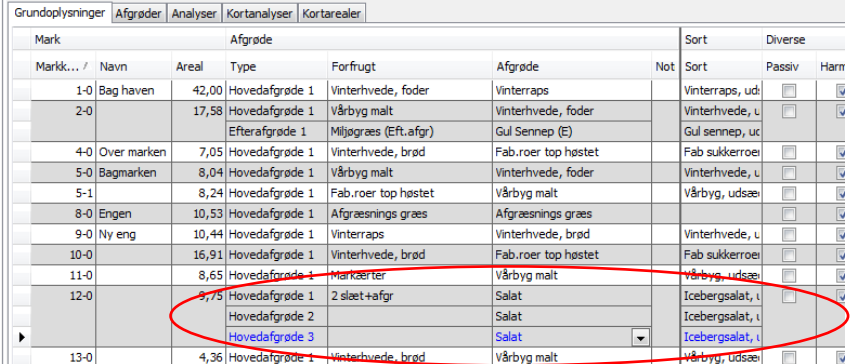

#### <span id="page-8-1"></span>*Afgrøder*

Ved eksport til Fællesskema anvendes afgrøderne i kolonnen **Lov-afgrøde**.

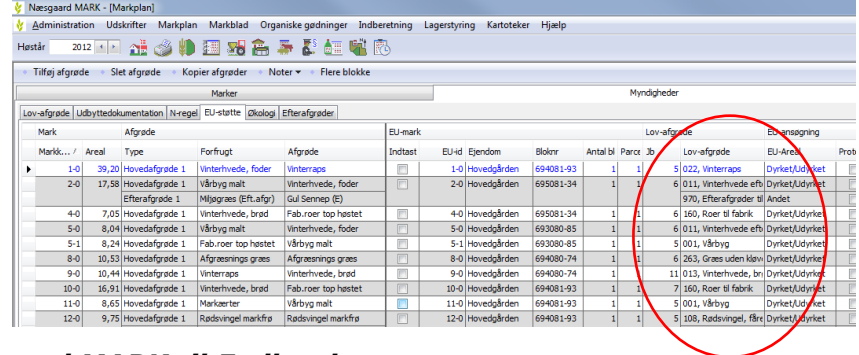

#### <span id="page-8-2"></span>*Konverteringstabel fra Næsgaard MARK til Fællesskemaet*

Lov afgrøderne er udgangspunktet for ansøgning i fællesskema.

Hver Næsgaard Mark afgrøde er tilknytte en lovkode som standard. Ved eksport til fællesskemaet bliver lovkoden brugt.

En sammenhæng mellem Lovafgrøde og Næsgaard Mark afgrøde findes på vores hjemmeside [klik her](http://www.datalogisk.dk/support/manualer-mark/)

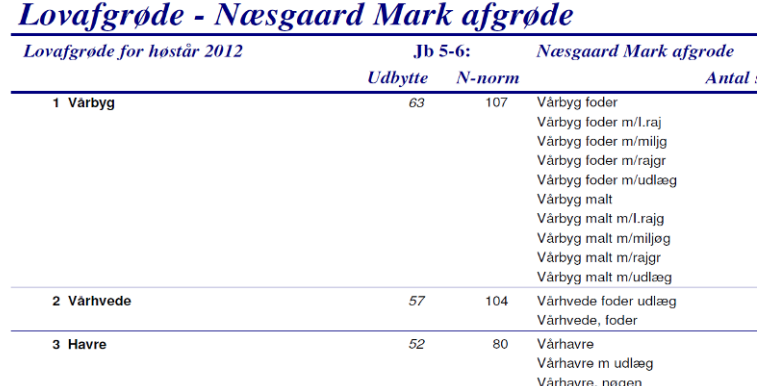

#### <span id="page-8-3"></span>*Økologisk omlægningsdato og ansøgning om økologisk arealtilskud*

For økologiske bedrifter kan markernes omlægningsdato indberettes på fanen **Myndigheder/Økologi**

**Økologisk Arealtilskud** eksporteres nu også til GKEA skemaet, hvis angivet under .

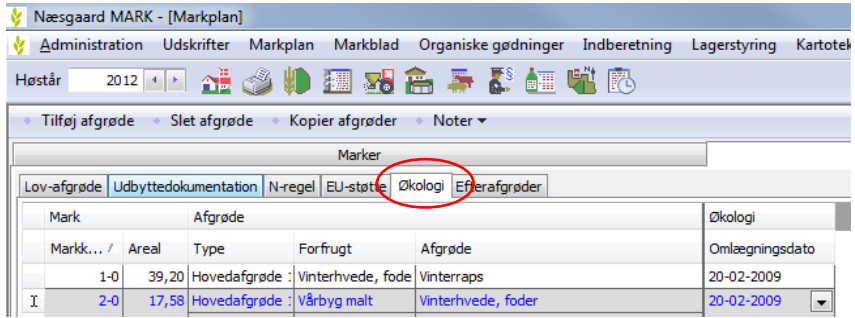

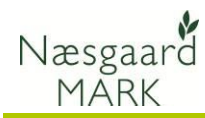

# <span id="page-9-0"></span>*Planlægning af efterafgrøder 2022/23 allerede ved Tast-selv 2022*

Intet er ændret i forhold til sidste år. Vi planlægger og udlægger efterafgrøder i efteråret 2022 ud fra grundarealets størrelse i 2022, og anvender MFO efterafgrøder hvor det er muligt.

Det betyder, at grundarealet for alle typer af efterafgrøder ligger i samme høstår.

# <span id="page-9-1"></span>*Obligatoriske målrettede efterafgrøder 2022/23 udlagt efterår 2022*

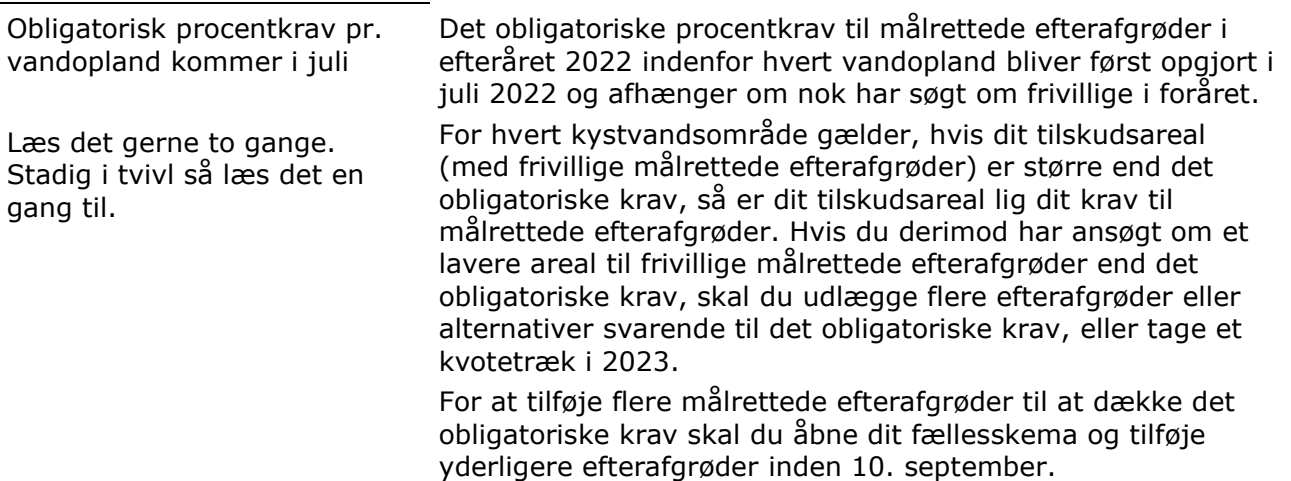

### <span id="page-9-2"></span>*Husdyrefterafgrødekrav 2022/23 udlagt efterår 2022*

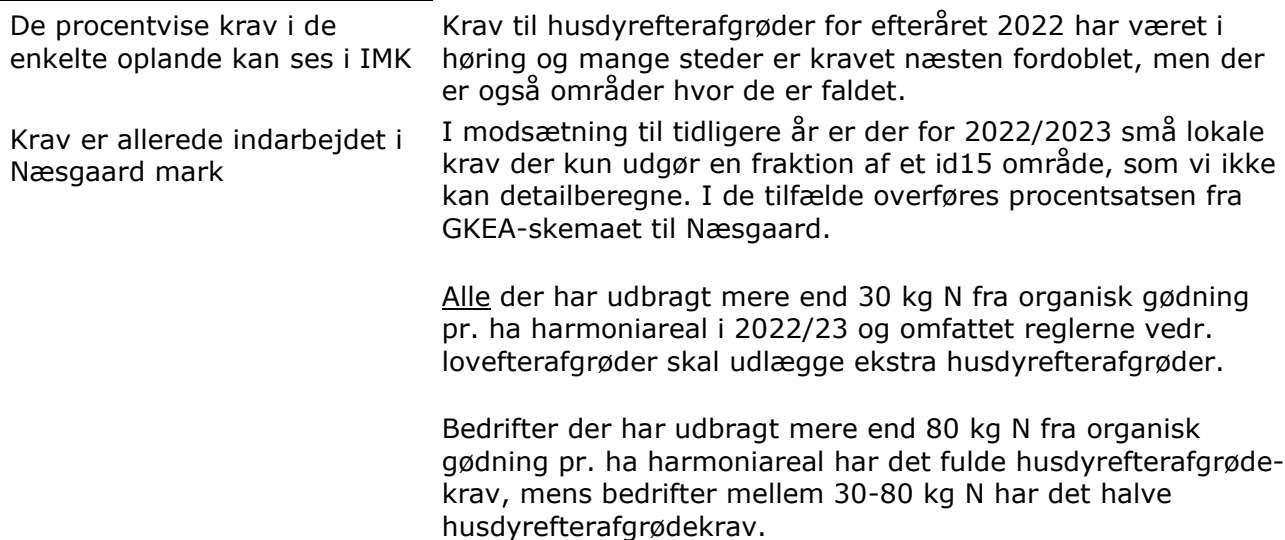

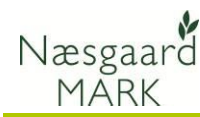

# <span id="page-10-0"></span>*Alternativer til pligtige efterafgrøder i efteråret 2022 og opsparing*

#### Vælg menuen **Indberetning/Gødningsregnskab/Forudsætninger**

Vil du benytte dig af et eller flere alternativer til pligtige efterafgrøder, så skal der ansøges om dette via fællesskemaet, uanset om du vælger at overføre gødningsoplysninger eller ej.

Efterafgrøder og alternativer til efterafgrøder skal anmeldes inden 10. september 2022.

Når eksporten er gennemført, låses indtastningen af de valgte alternativer. Hvis du senere låser op igen og foretager ændringer, så skal du være opmærksom på at foretage samme ændringer i din hektarstøtteansøgning.

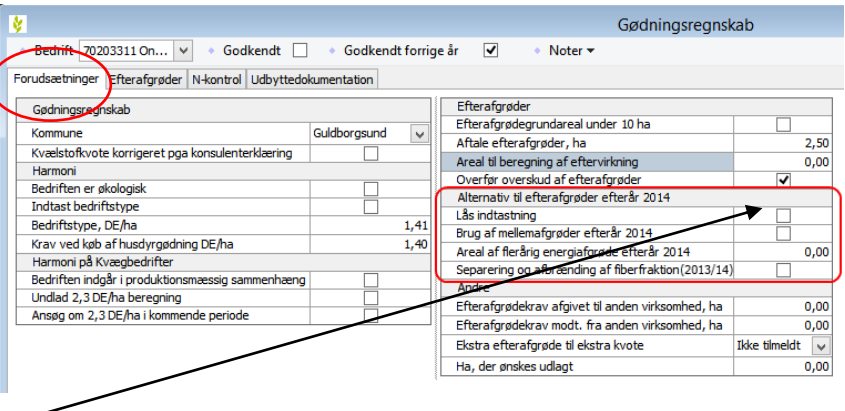

Brug af mellemafgrøder og afbrænding af husdyrgødning som alternativ markeres med flueben her.

Areal med brak langs vandløb og sø, efterafgrødebrak, flerårige energiafgrøder (ikke mfo) og mellemafgrøder hentes fra markplanen 2022. Salg af husdyrgødning til afbrænding fra salg under organisk gødning.

Oplysninger om tidligt sået vinterhvede vil dog blive hentet fra markplanen 2023.

Bemærk flerårige energiafgrøder vil automatisk blive anmeldt som alternativ til pligtige efterafgrøder, da de tæller med faktor 1,25.

Hvis de flerårige energiafgrøder er etableret før referenceperioden 2008/2009 kan de ikke medregnes som alternativ til efterafgrøde og kan med fordel i stedet anmeldes med MFO.

#### <span id="page-10-1"></span>*Gødningsoplysninger*

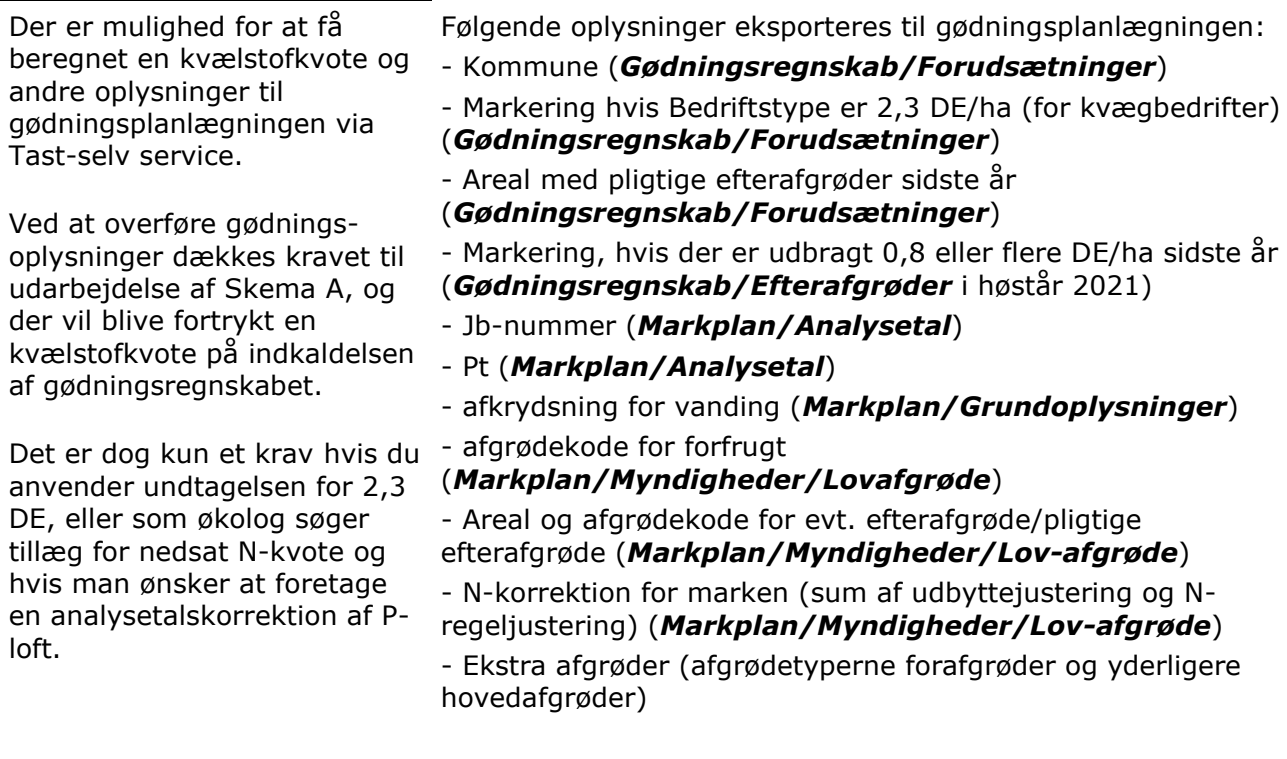

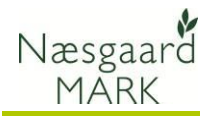

# <span id="page-11-0"></span>*Eksporter data til EHA*

Når markplanen er rettet til, vælges funktionen **Ansøgning om enkeltbetaling** i menuen **Indberetning** 

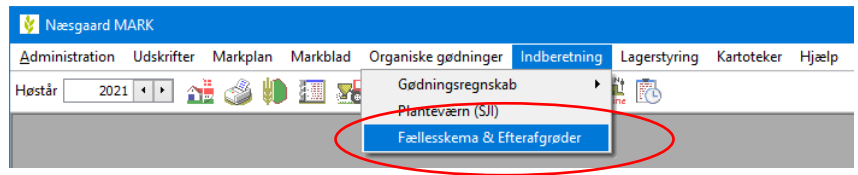

 $\checkmark$ 

 $\lambda$ 

#### <span id="page-11-1"></span>*Vælg oplysninger til eksport*

bedrift der skal eksporteres,

#### **Flere bedrifter**

Arbejder du med flere

klik på knappen **OK**

**EHA Eksport** bedrifter kan du vælge hvilken Vælg bedrift 1006 ¥ Eksporten indeholder altid markplan til ansøgning og markplan<br>med gødningsplanlægning samt oplysninger om efterafgrøder  $O<sub>k</sub>$ Fortryd

Klik OK for at anvende standardplacering.

DataLogisk Arkiv Backup

Brugerdefinerede Office-skabeloner

OK

Angiv en mappe

Skrivebord

 $\vee$  Denne pc > 3D-objekter  $\angle$   $\blacksquare$  Billeder ▽ 图 Dokumenter

Opret en ny mappe

Ved eksporten dannes **to** filer: Gødningskvote\_efterafg**2022** \_bedriftsnummeret.xml

#### EHA**2022**

\_bedriftsnummeret.xml

Som standard placeres de i Dokumenter\Datalogisk\EHA

men undervejs har du mulighed for at vælge anden placering.

Begge filer skal anvendes.

#### <span id="page-11-2"></span>*Eksportfilen for markplanen*

Eksportfilerne placeres altid i biblioteket

**../Dokumenter/ DataLogisk/EHA**

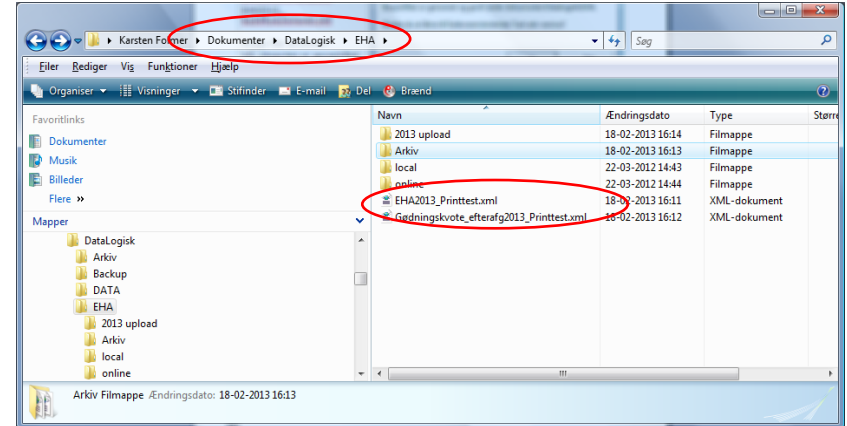

Annuller

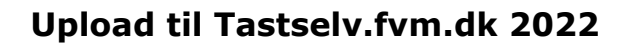

<span id="page-12-0"></span>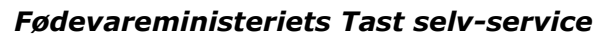

Næsgaard MARK

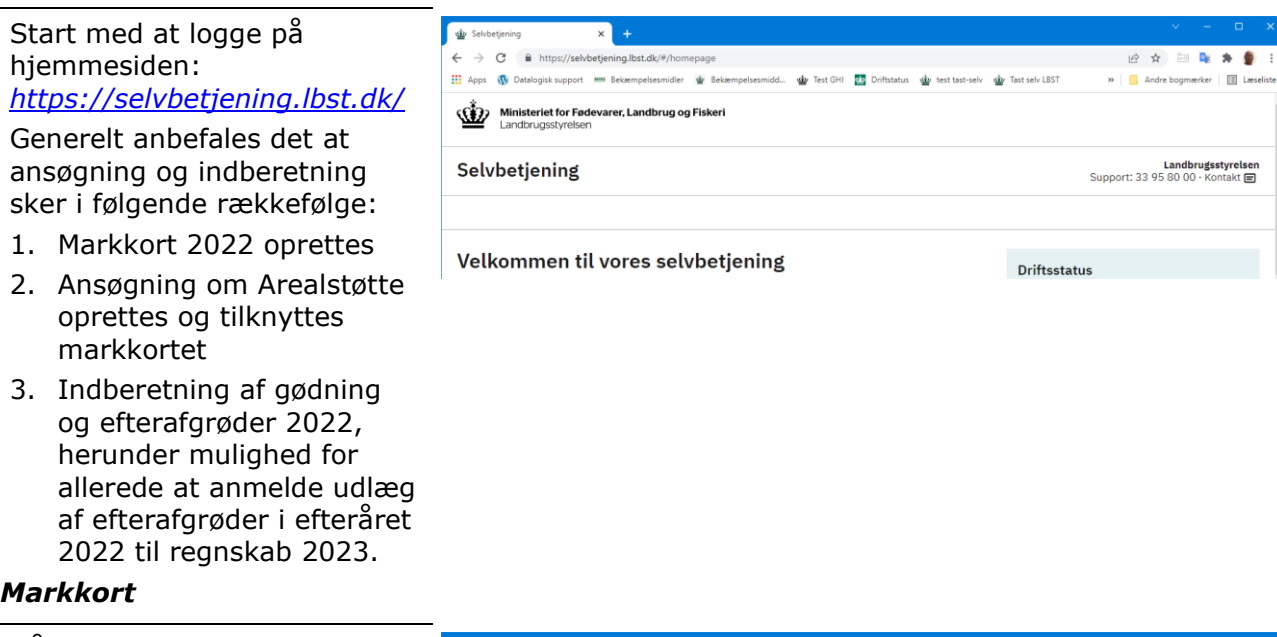

<span id="page-12-1"></span>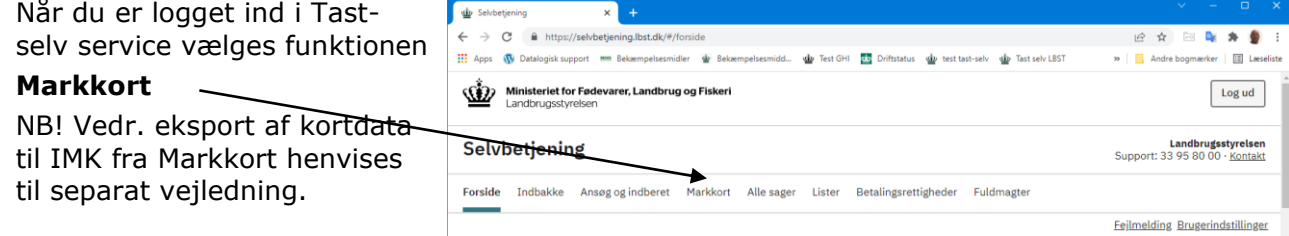

#### <span id="page-12-2"></span>*Tilknyt markkort*

Klik på "Vælg markkort/ Skift Markkort"

Start med at tilknytte et markkort. Enten ved at kopiere markkort fra sidste år eller importere en markkort fil fra Næsgaard Markkort

Klik **Importer Markkort** for at starte en importdialog.

**NB!** Vær opmærksom på fraklip ved import. Marker uden for markblokke fraklippes altid af IMK og skal oprettes manuelt online på IMK.

**NB!** Kopierer du markkort fra sidste år skal du efterfølgende manuelt ind og rette på kortet så det svarer til årets markplan.

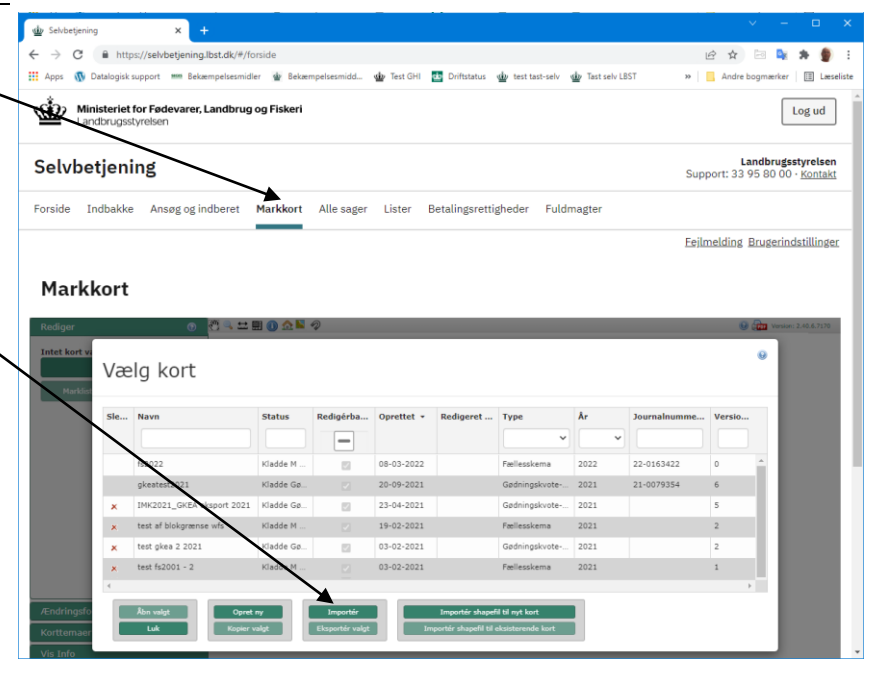

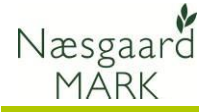

Importerer du markkort fra Næsgaard Markkort kommer der afgrøder med ved eksporten. De kan dog sagtens ændres manuelt senere i IMK eller ved indlæsning af eksportfilen fra markprogrammet til fælleskemaet. Det skyldes at Bræmmer skal påføres afgrødekode og breddekontrollen sker i IMK.

Kopierer du markkort fra sidste år skal du efterfølgende manuelt ind og sætte bræmmeafgrøde på marker der skal anmeldes som bræmmer.

# <span id="page-13-0"></span>*Overførsel til Tast-selv service*

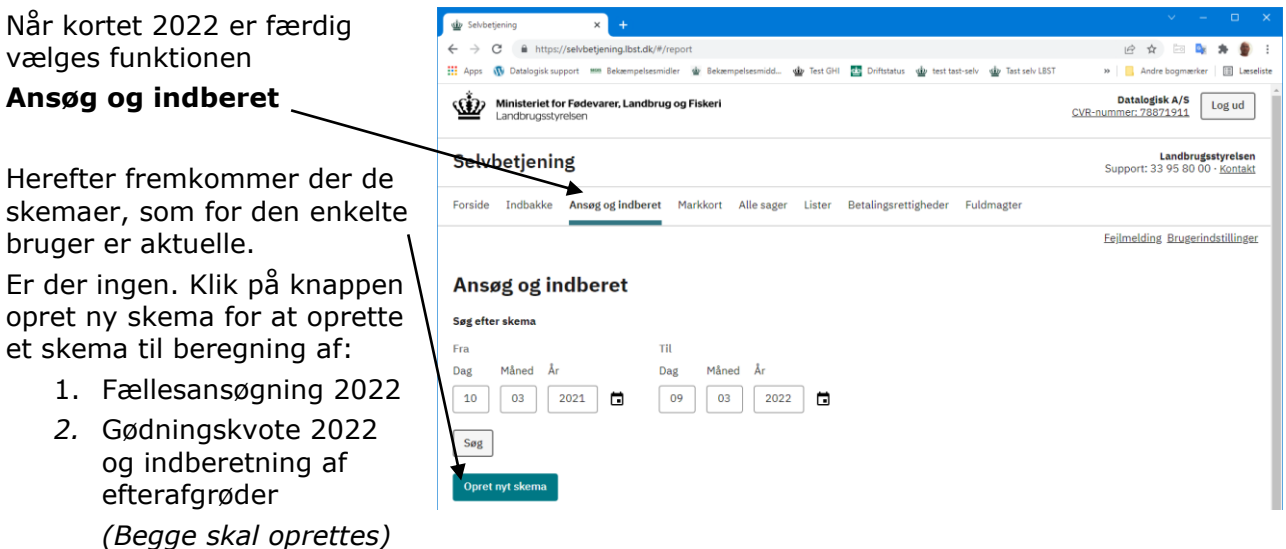

#### <span id="page-13-1"></span>*Ansøgning om enkeltbetaling 2022*

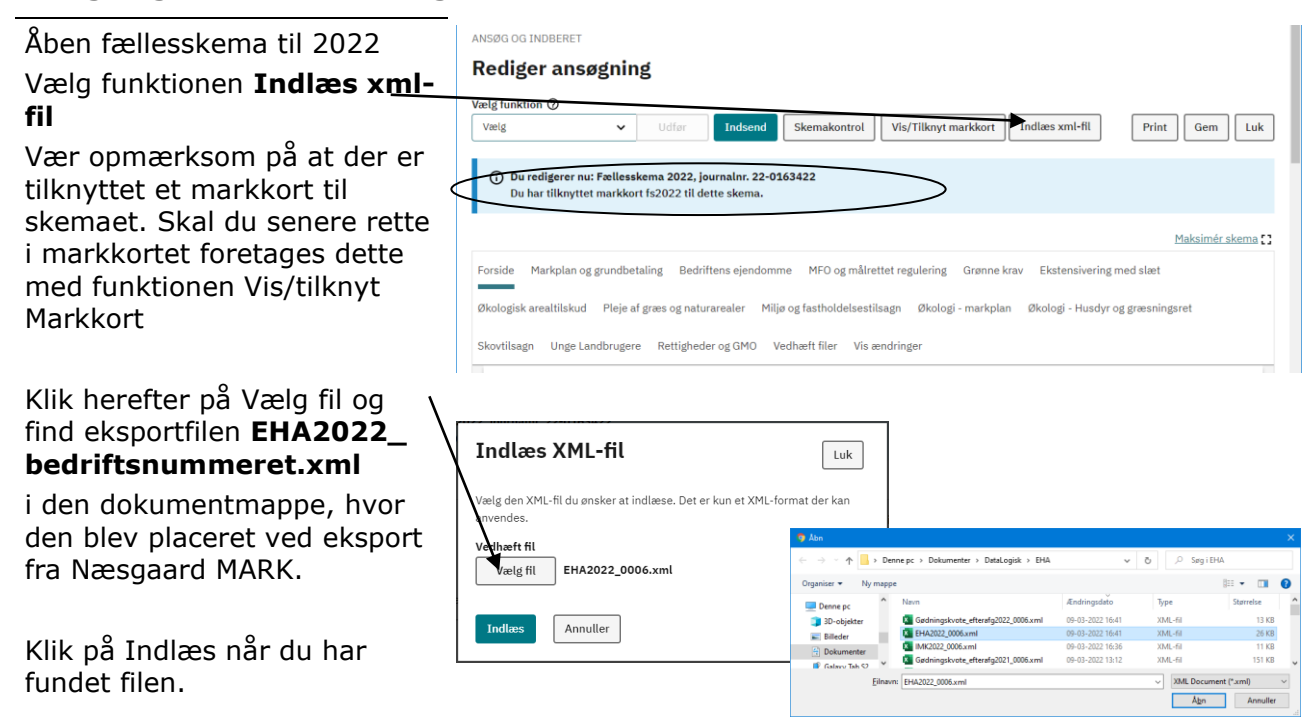

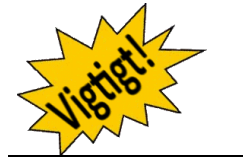

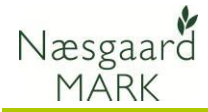

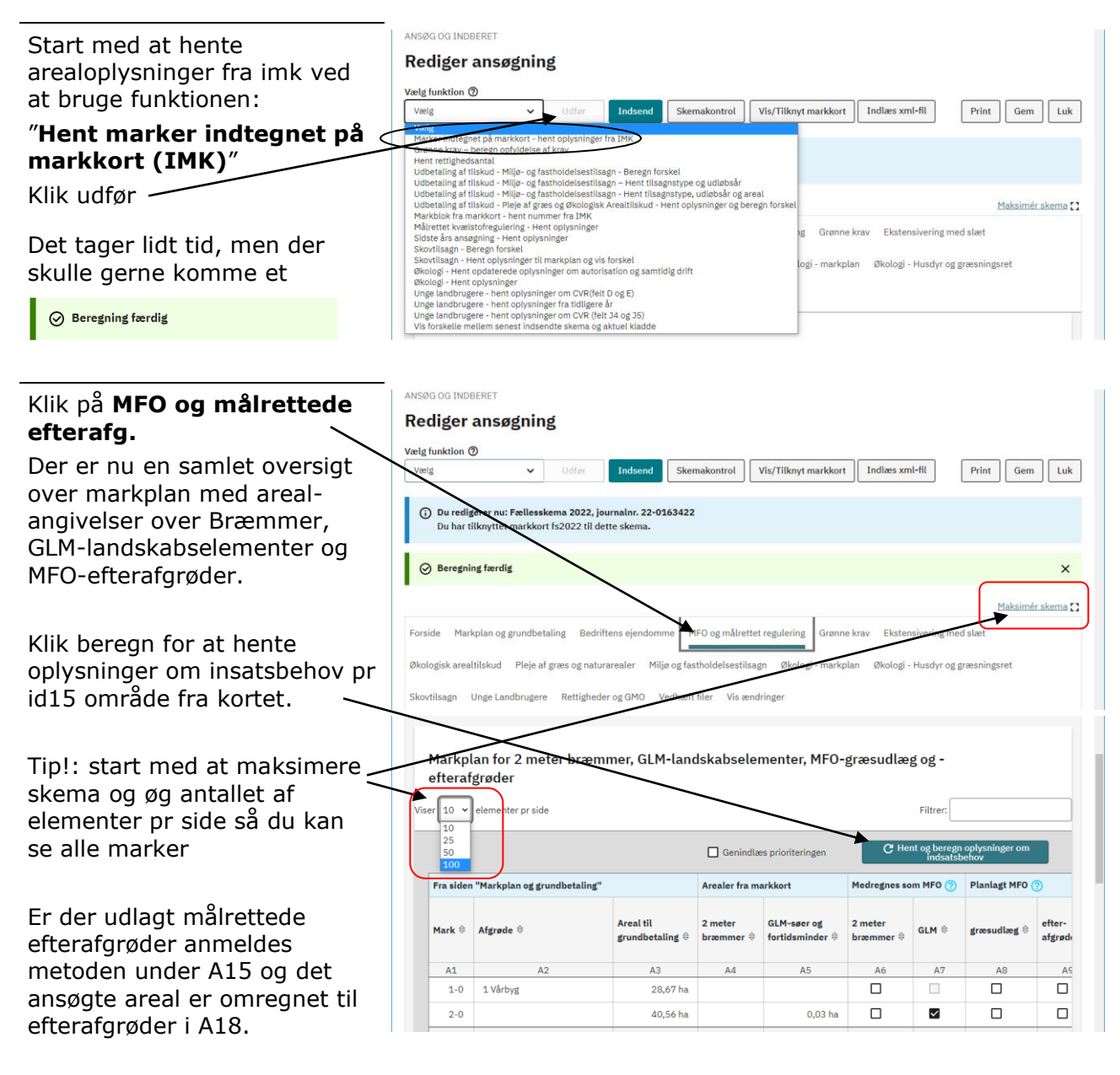

Det er uden betydning om græsudlæg til MFO anmeldes i kollonne *A8* eller A9, men Næsgaard Mark vil som udgangspunkt eksportere udlæg af græsblanding/græs til slæt/afgræsning i kollonne *A8*, mens egentlige miljøefterafgrøder placeres i kolonne *A9*.

Klik Næste eller Grønne krav

Vær opmærksom på at hvis du til efteråret bliver nød til at flytte dine målrettede efterafgrøder skal du i 2022 åbne din ansøgning i **fællesskemaet**.

Det gøres ved at ændre metodevalg på marken i kolonne A19 og indtaste areal i A20, hvilket giver et nyt omregnet areal i A21.

Det anbefales at man retter i fælleskemaet og tilretter i Næsgaard Mark, da en ny eksport kan nulstille nogle af de andre tilrettelser du har foretaget på tastselv.fvm.dk, men ellers er udgangspunktet at vi eksporterer til A15 og A18 i ansøgningsperioden og efter 1. maj til A19 og A20.

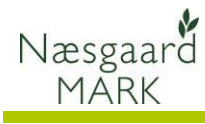

# **Upload til Tastselv.fvm.dk 2022**

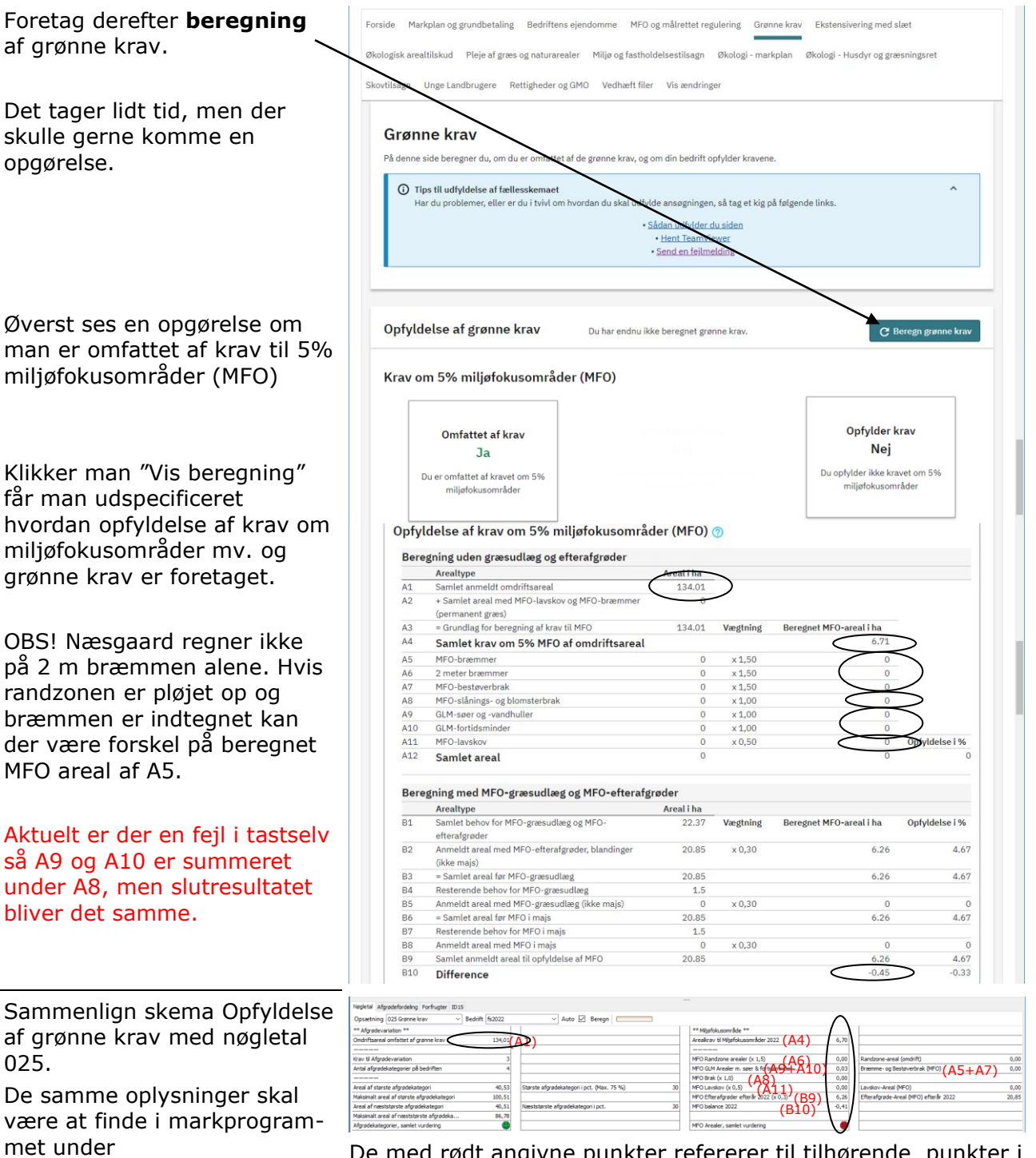

Nøgletal: **025** Grønnekrav

De med rødt angivne punkter refererer til tilhørende punkter i fællesskemaet *(NB! Ingen sammenhæng i eksemplet)*

### <span id="page-15-0"></span>*Kontroller ansøgningen og udfyld/ret fejl og mangler*

Tjek derefter at alle oplysninger i Fællesskemaet er korrekte, og udfyld og ret eventuelle fejl og mangler i ansøgningen. Anvend den indbyggede **Skemakontrol** for at tjekke ansøgningen.

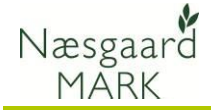

NaturErhvervstyrelsens

hjemmeside.

Selvom data kan eksporteres fra Næsgaard MARK, er det brugerens eget ansvar, at de data, som står på Fælleskemaet, er korrekte.

DataLogisk A/S kan således ikke stilles til ansvar for eventuelle fejl ved ansøgning af arealtilskud på tastselv.fvm.dk.

### <span id="page-16-0"></span>*Indberetning af efterafgrøder og beregning af kvote 2022*

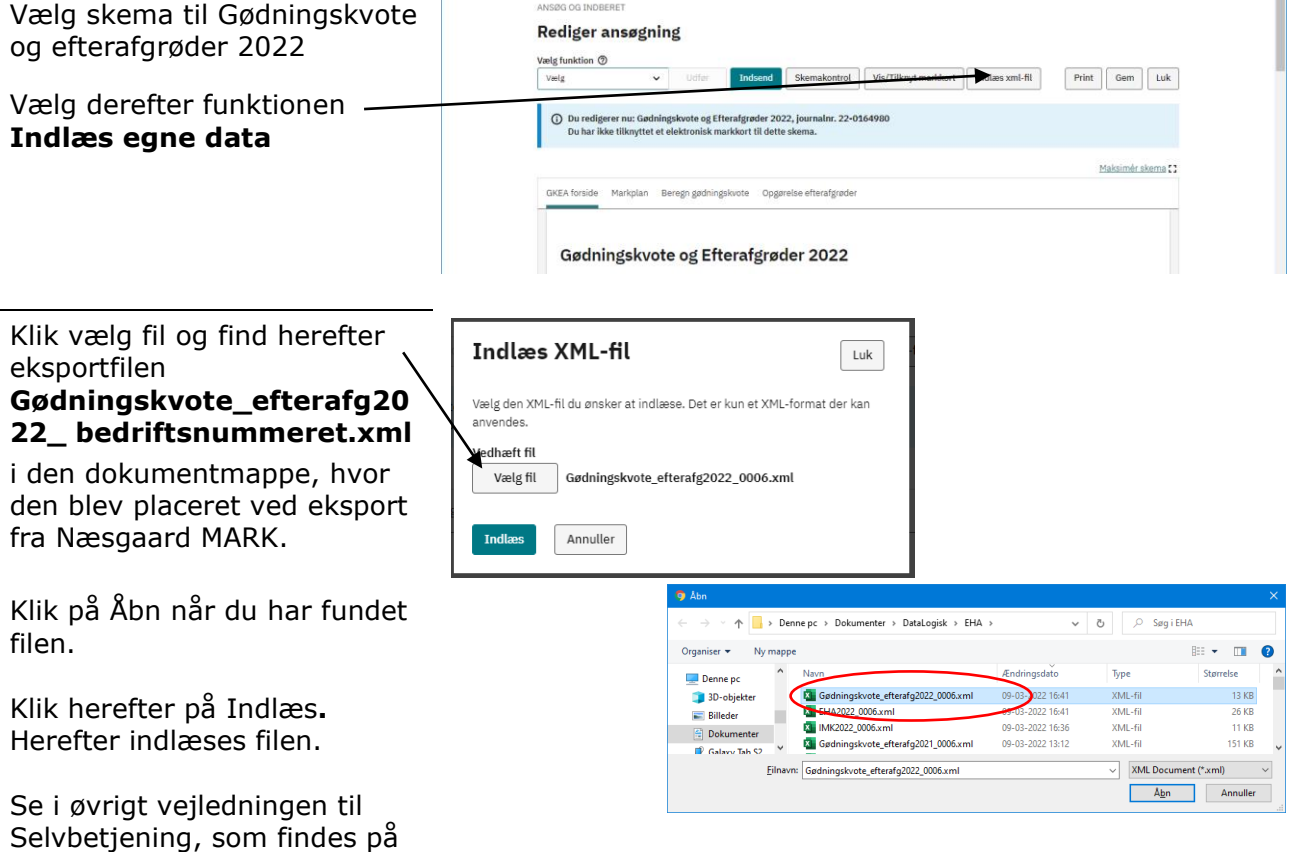

Ved upload afleveres følgede oplysninger:

Hovedafgrøde, Jordtype, Vanding, P-tal (kun hvis ploft korrigeres herfor), Efterafgrøde (evt. såtidspunkt), Udbyttekorrektion, flere afgrøder overføres ved eksporten. Ved flere afgrøder, placeres H2-H5, E2-E5 og F1-F5 under Ekstraafgrøder afsnit C.

Ligeledes afleveres oplysning om efterafgrøder og alternativer til efterafgrøder herunder MFO og målrettede efterafgrøder

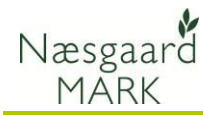

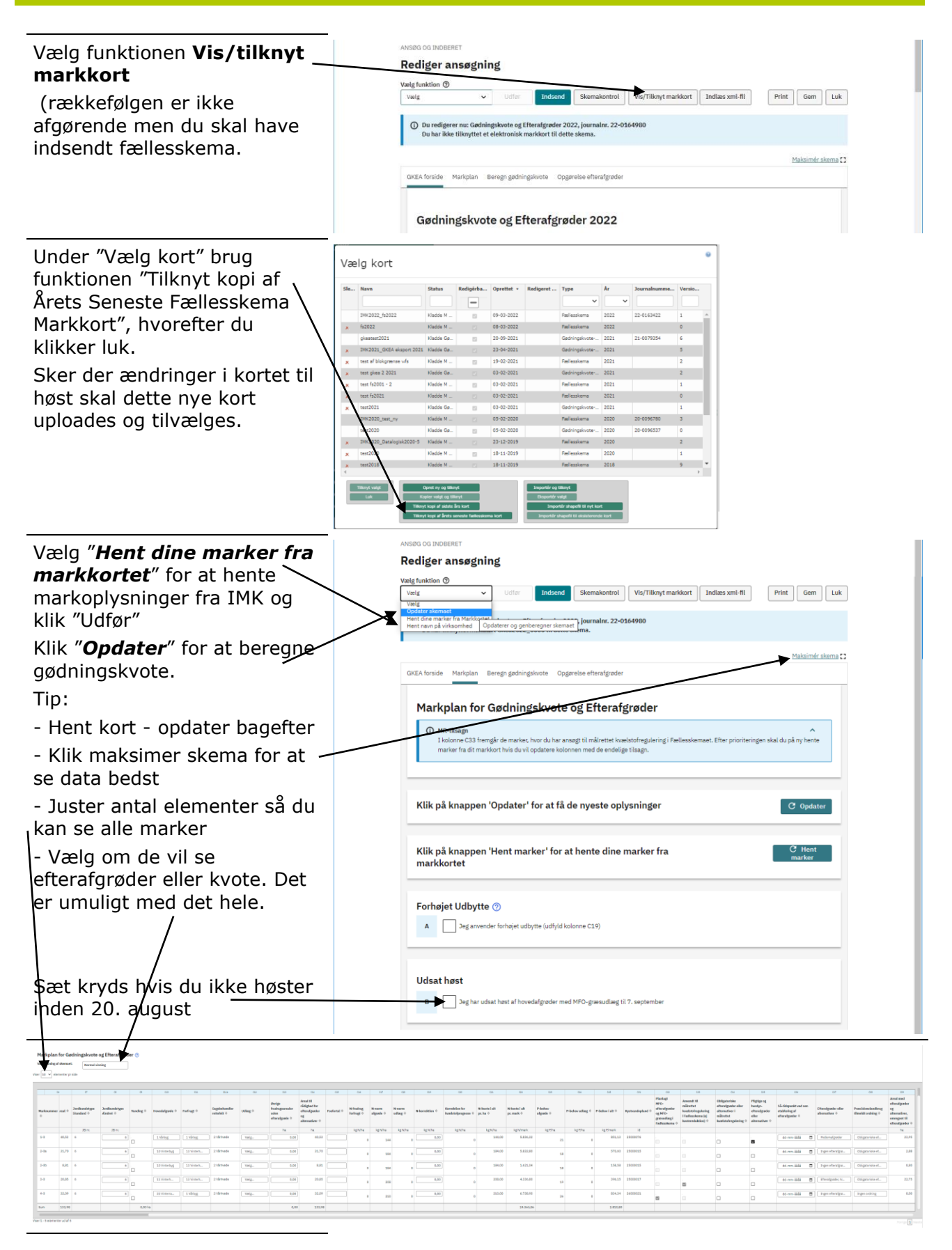

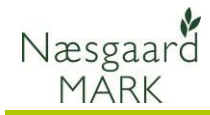

Markplan er en samlet oversigt over kvoteberegning og indberetning af efterafgrøder og alternativer til efterafgrøder.

Vælg "Vis efterafgrøder" for at få et overblik over dine efterafgrøder.

Tilsvarende oplysninger er at se under fanen efterafgrøder i markplanen.

Efterafgrøder og metodevalg af alternativer til efterafgrøder både pligtige eller målrettede angives under C37.

Ved eksporten angives kun oplysninger vedr. pligtige og husdyrefterafgrøder.

Oplysninger om målrettede efterafgrøder og MFO overføres fra Fællesskemaet.

Da tilsagn først bliver tildelt efter 17. april, vil de ikke blive overført tidligere.

ø

Præcisionslandbrug som alternativ til målrettet regulering vil kun blive overført fra fællesskemaet.

Præcisionslandbrug som alternativ til pligtige efterafgrøder overføres kun ved GKEA eksporten.

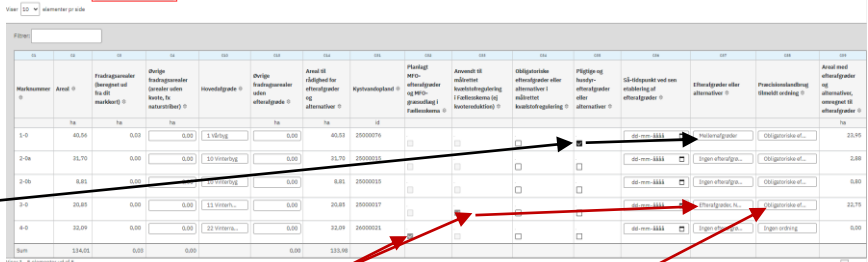

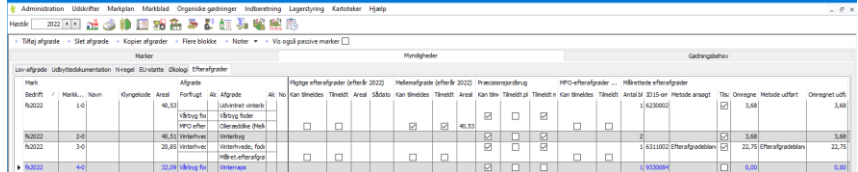

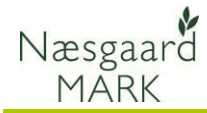

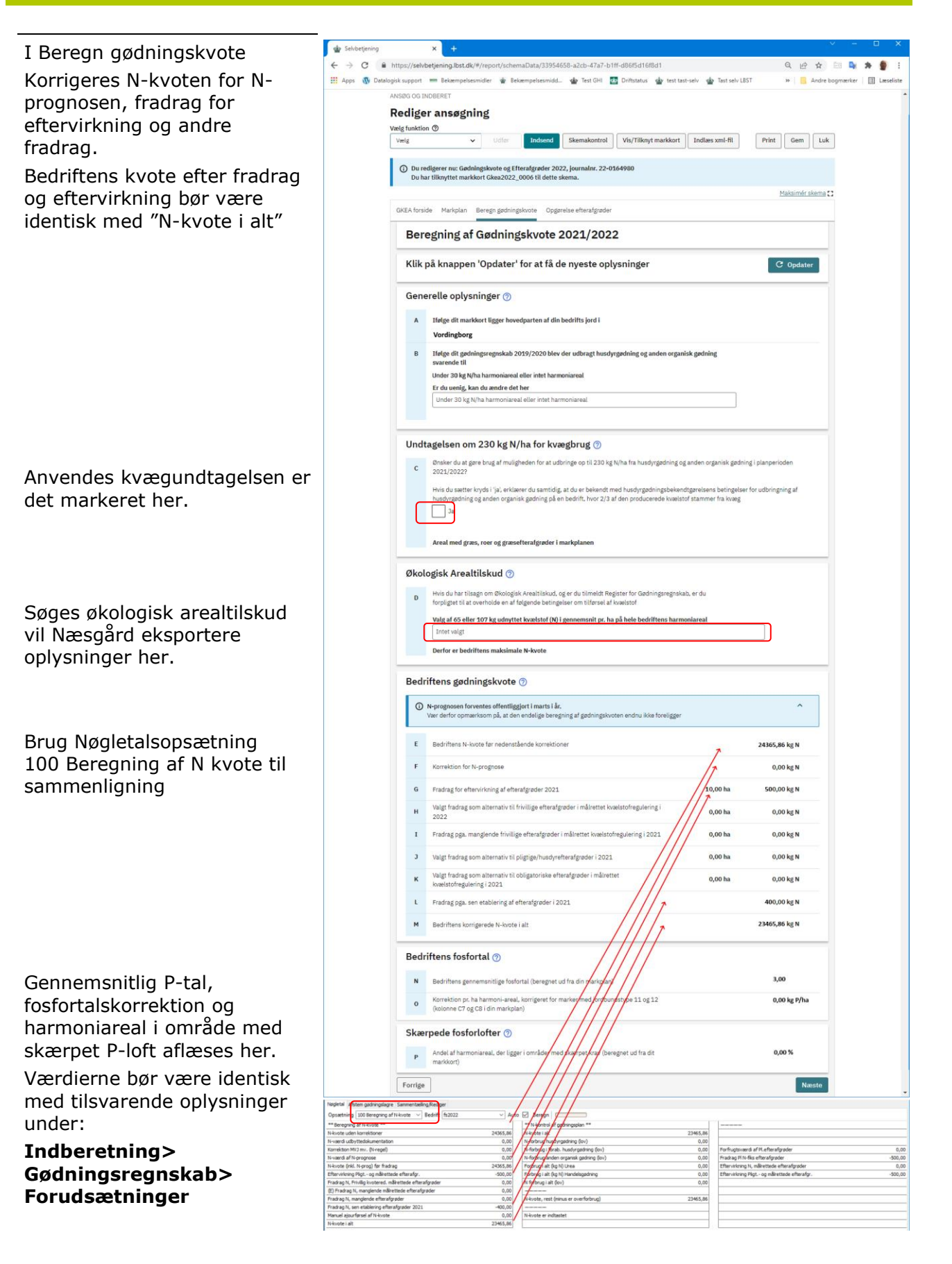

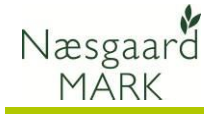

Opgørelse af efterafgrøder efterår 2022 vil være at finde dels i 2022 under nøgletal: 030 Pligtige efterafgrøder i **kolonne 3 og 4**

Dels i fanen "opgørelsen til Efterafgrøder" i N-kontrollen til Markplan **2023**.

Skemaet henter arealer og omregner det til efterafgrøder der anvendes i den endelige opgørelse for efteråret 2022.

Man kan godt tilføje oplysninger om målrettede efterafgrøder manuelt, men får man ikke tilsagn, skal man fjerne dem manuelt igen.

Læg især mærke til at koderne (K) mm. i nøgletal kolonne 3 refererer til tilsvarende kode i skemaet.

I Næsgaard er efterafgrøde arealet for målrettede efterafgrøder og alternativer ikke korrigeret ned for overlap med arealer der ikke er støtteberettiget ifbm. målrettet regulering (§3).

Mener du at §3 udpegningen er forkert og arealet bør være støtteberettiget skal du have rettet §3 udpegningen i din kommune inden 1. november 2022 således at der kan søges til høst 2023.

Kommunen skal have accepteret din ændring og rettet i det vejledende §3 kort inden 1. november 2022.

# **Upload til Tastselv.fvm.dk 2022**

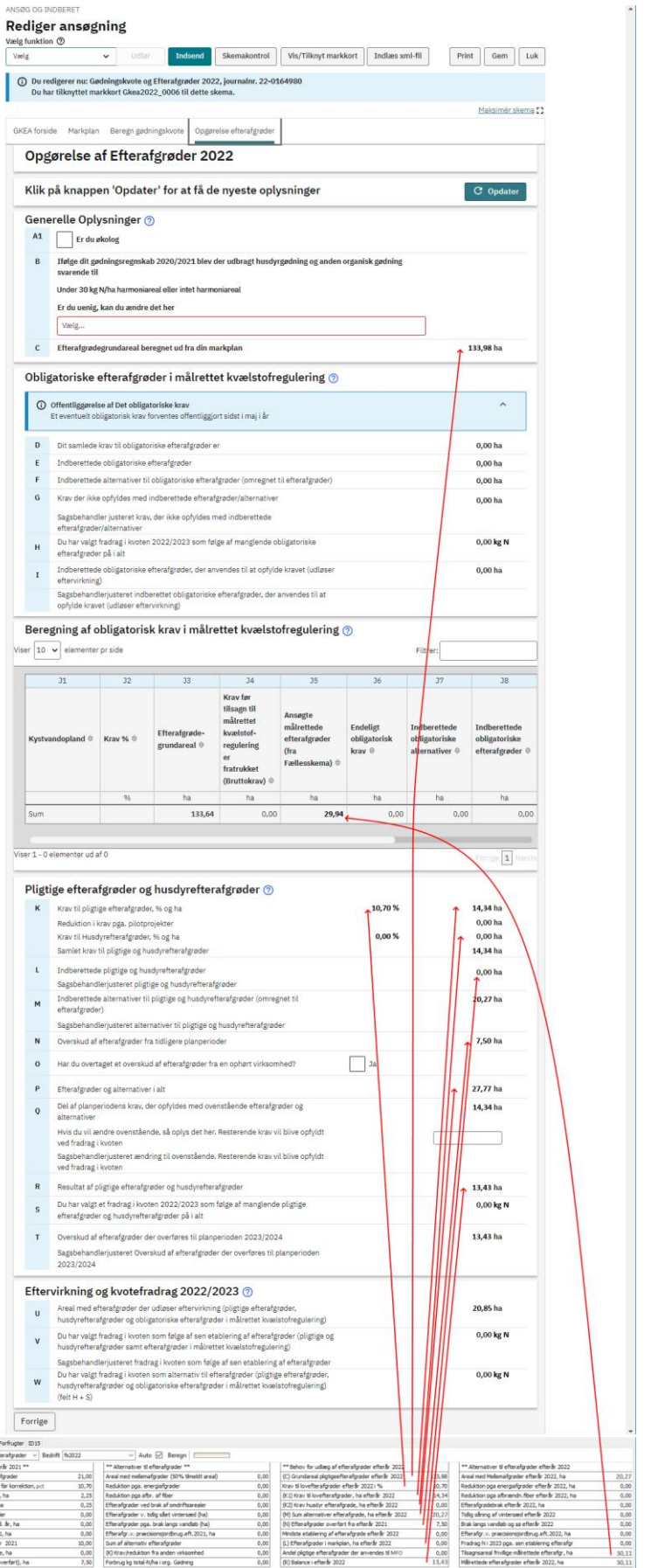

**Side 21**

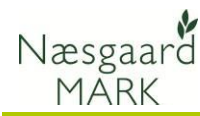

### <span id="page-21-0"></span>*Kontroller ansøgningen og udfyld/ret fejl og mangler*

Tjek **altid** opgørelse af efterafgrøder 2021/22 samt indberetning af efterafgrøder 2022/23 i Tast-selv service er korrekte, og udfyld og ret eventuelle fejl og mangler.

Har du uploadet gødningsoplysninger så tjek også markplan, beregning af gødningskvote.

Selvom data kan eksporteres fra Næsgaard MARK, er det brugerens eget ansvar, at de data, som står på Fælleskemaet, er korrekte.

Datalogisk A/S kan således ikke stilles til ansvar for eventuelle fejl ved indberetning af gødningskvote og efterafgrøder på tastselv.fvm.dk.